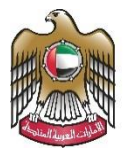

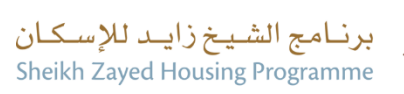

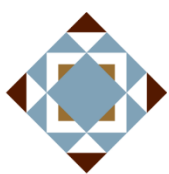

User Manual

# Government House Ownership Request

V 2.2 2024

- 1. Open MOEI website: [https://www.moei.gov.ae](https://www.moei.gov.ae/)
- 2. From the home page, go to "Services". Select "Zayed Housing Program", then "Housing Services", then "Government House Ownership Request" , you can view the service Info or start the service immediately.

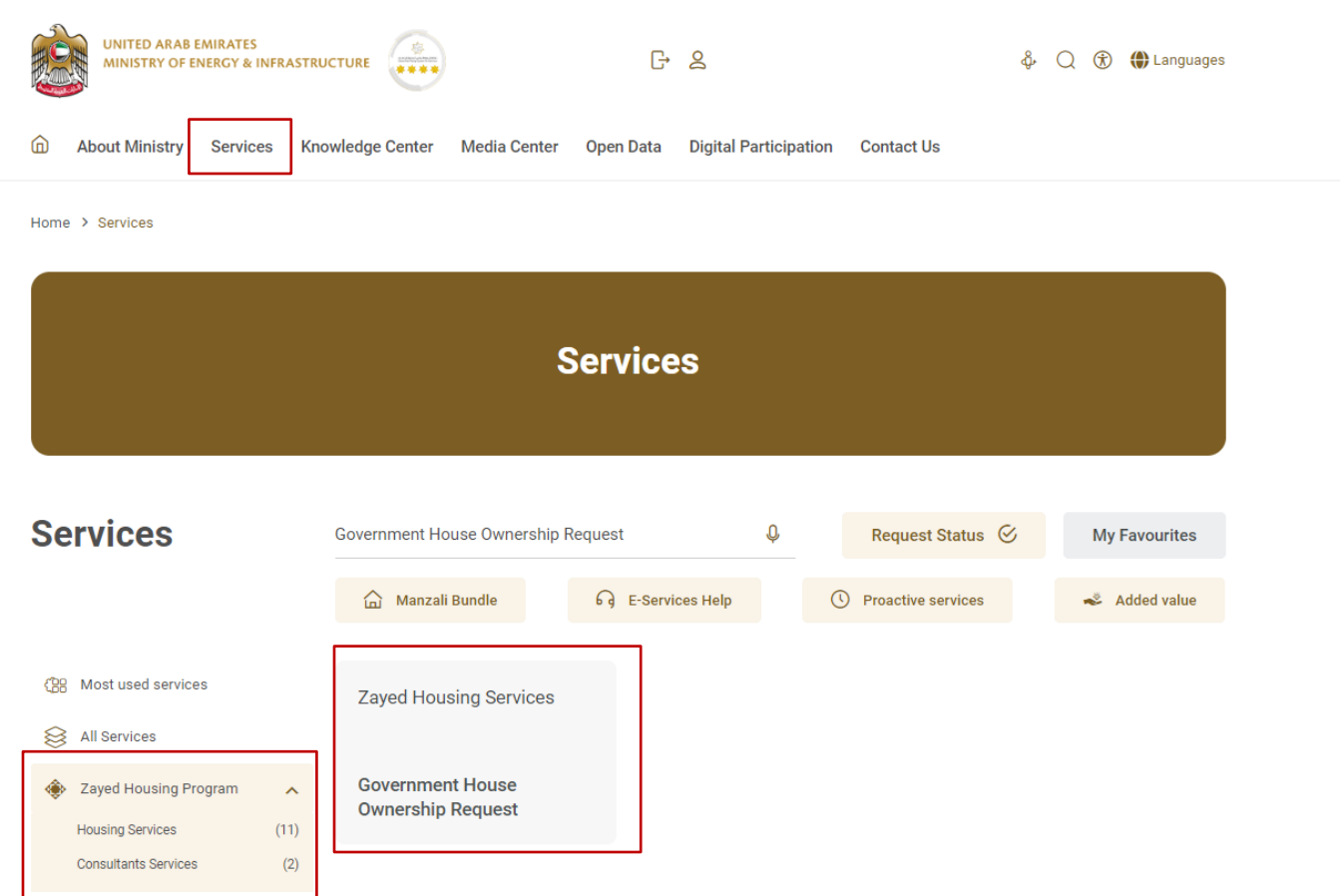

**Element and Associations** 

Home > Services > Government House Ownership Request

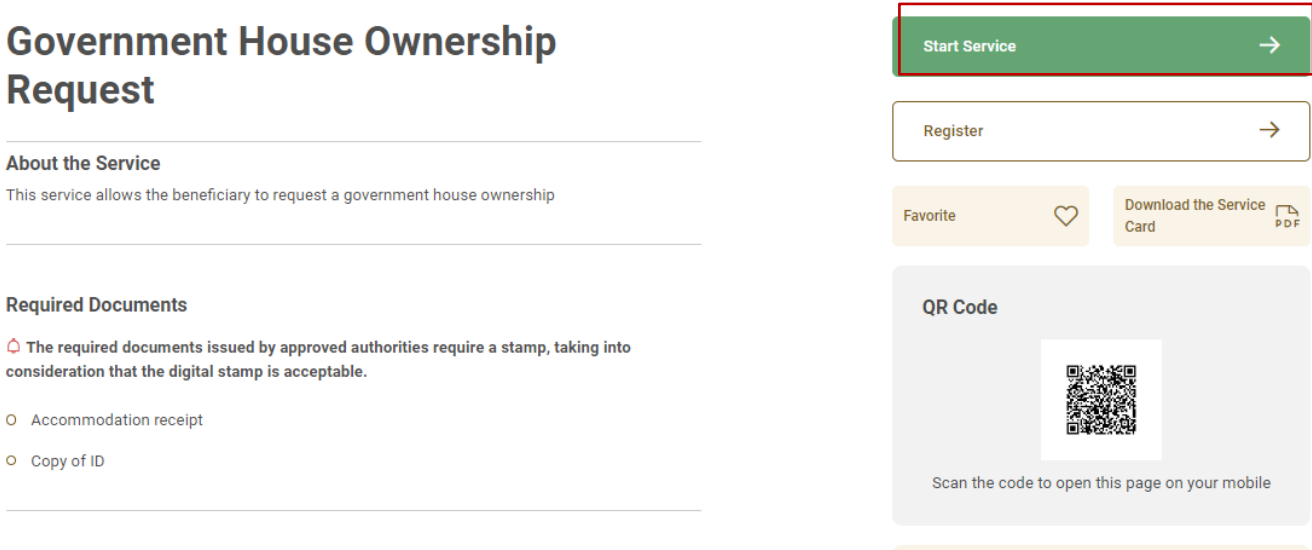

3. Then it will redirect you to the Login page, you can login by using UAE PASS.

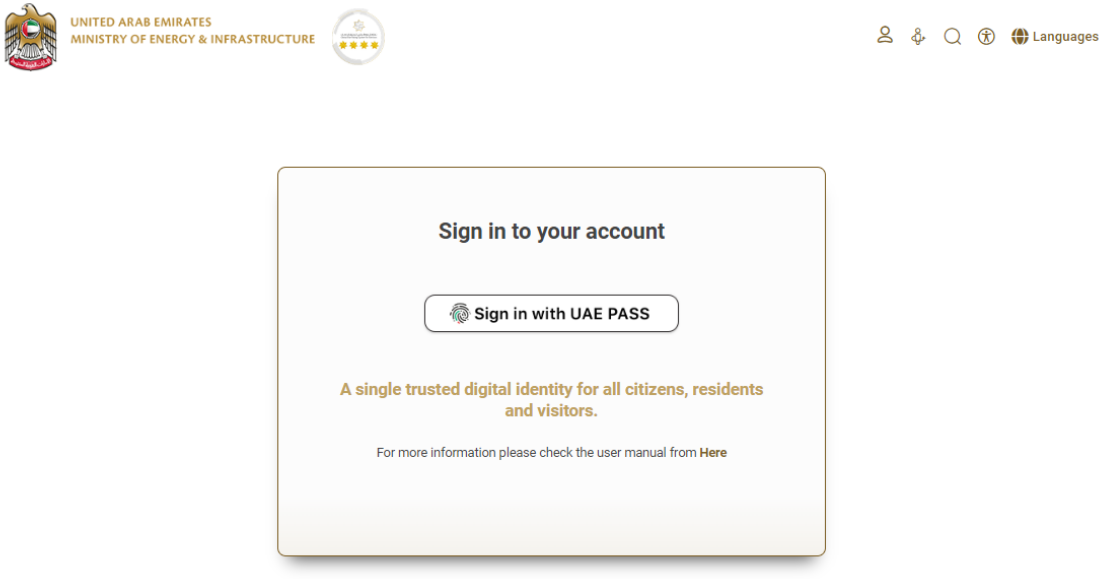

### 4. Please fill out the data, attach the required documents then submit the request.

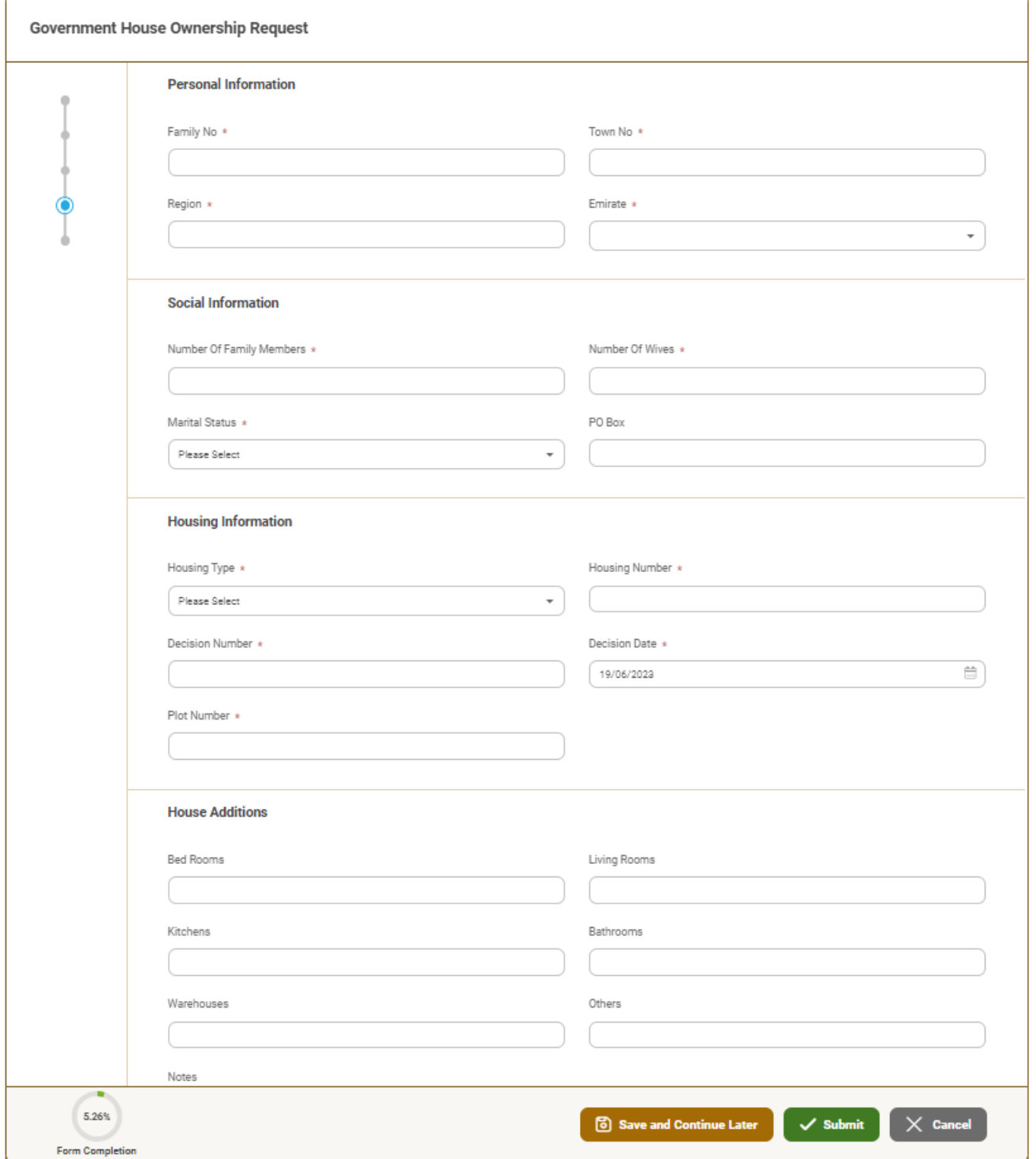

## Zayed Housing Programme Request to Update Housing Assistance data

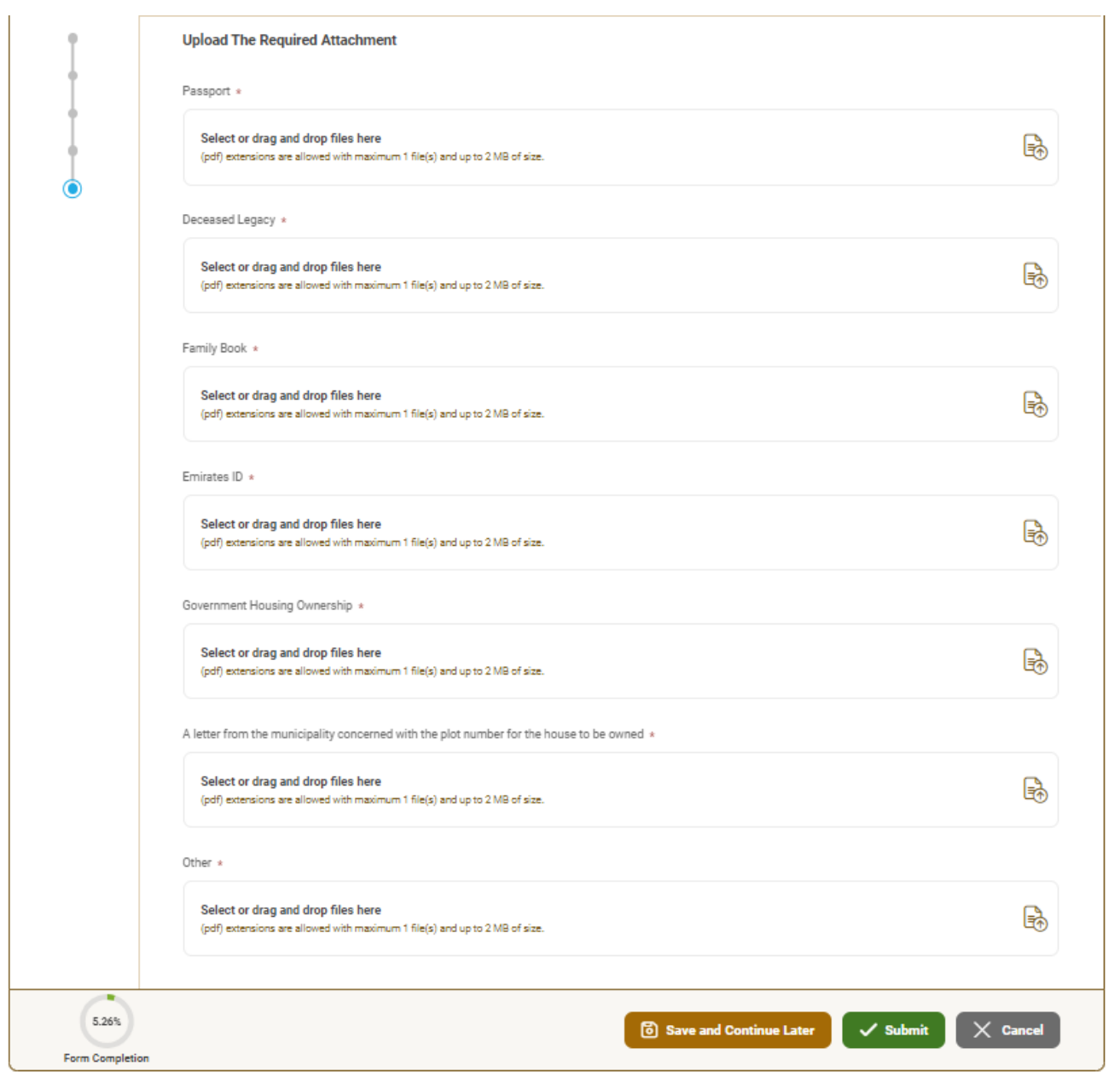

5. Fill the satisfaction survey about the eService, when the following pop-up shows up:

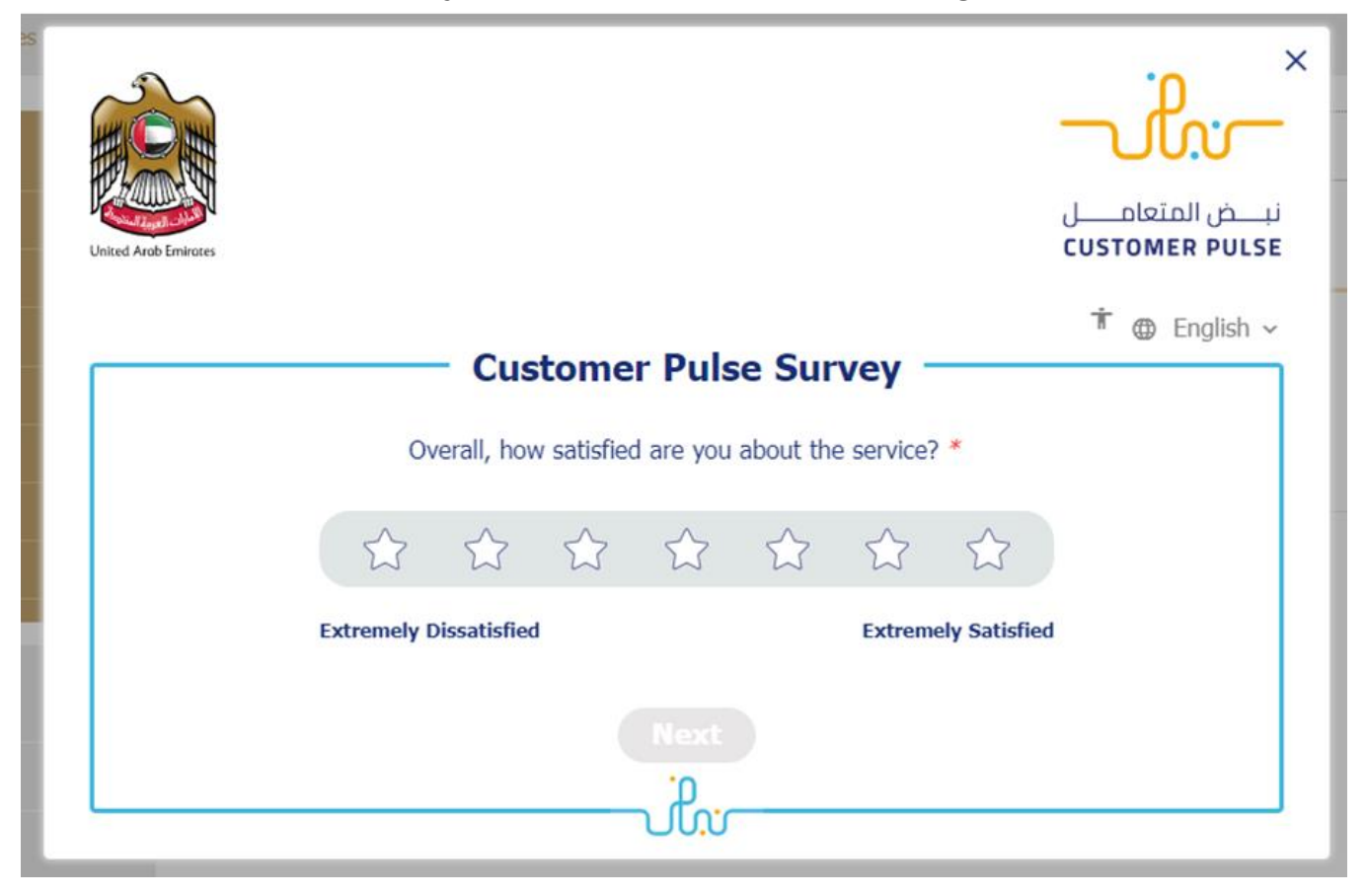

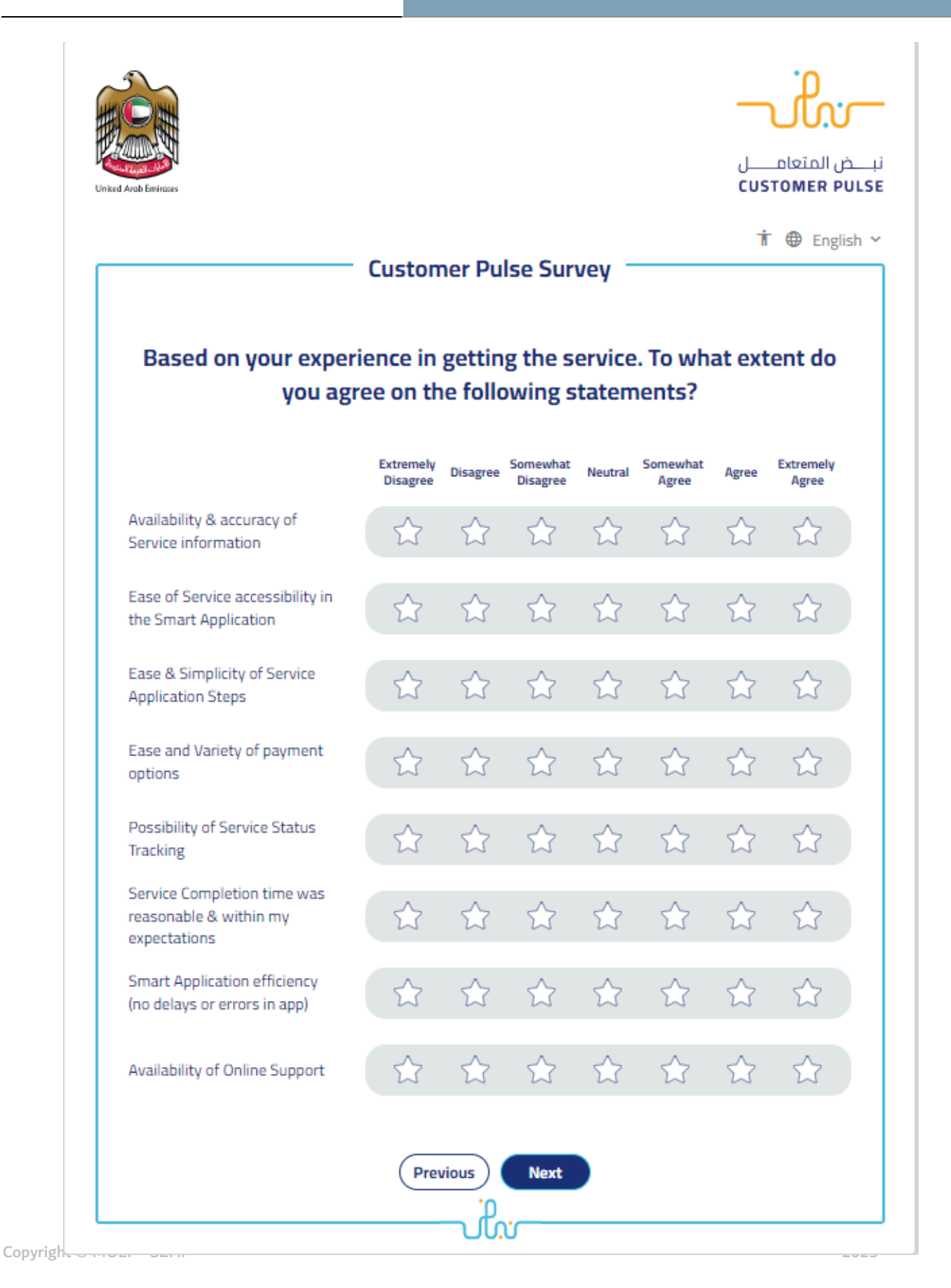

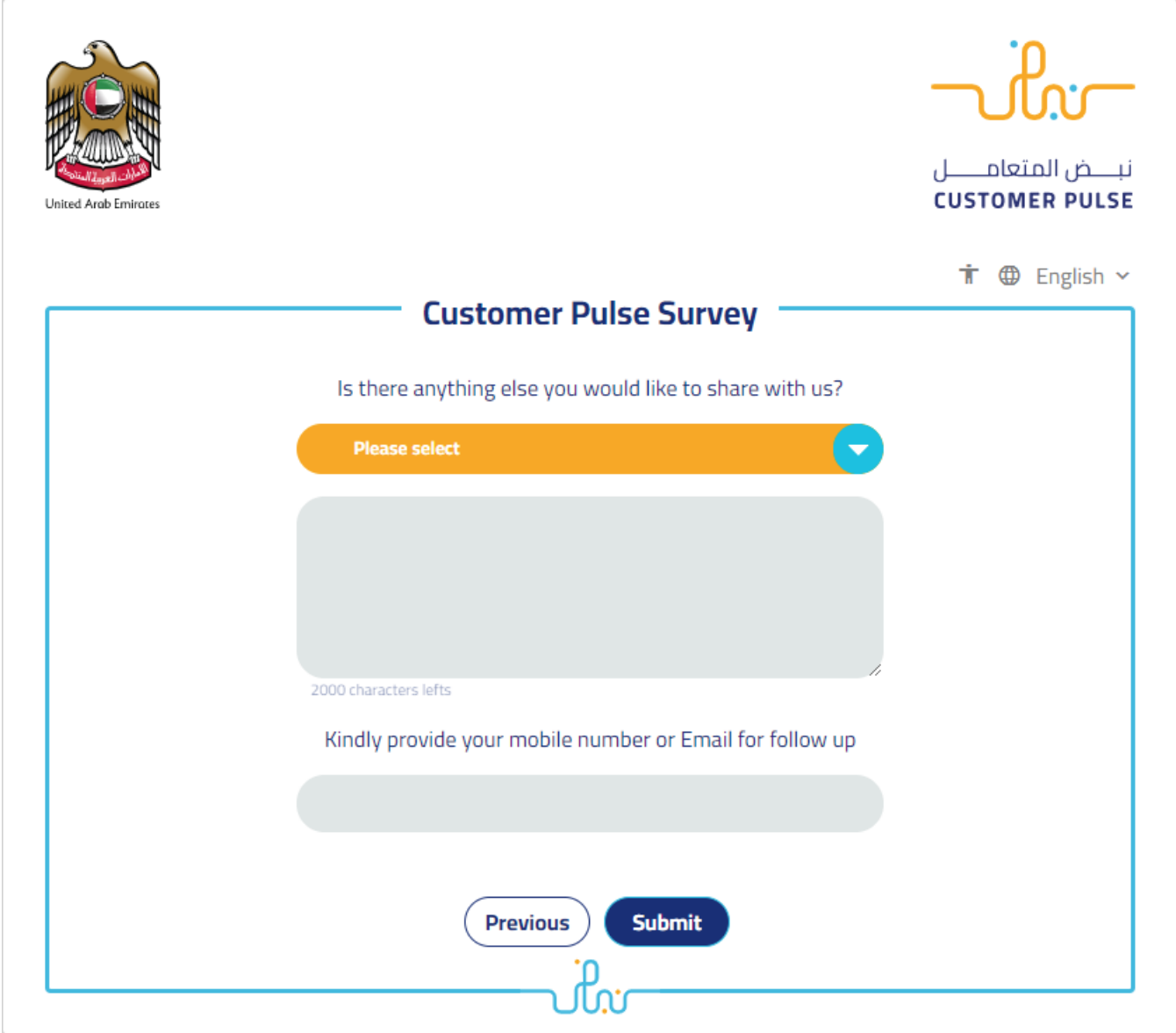